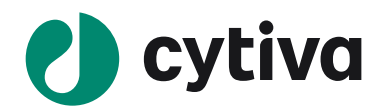

# **Image Quant TL**

# (ver.10.2)

**Gel and Blot Analysis 簡易操作手順**

<span id="page-0-0"></span>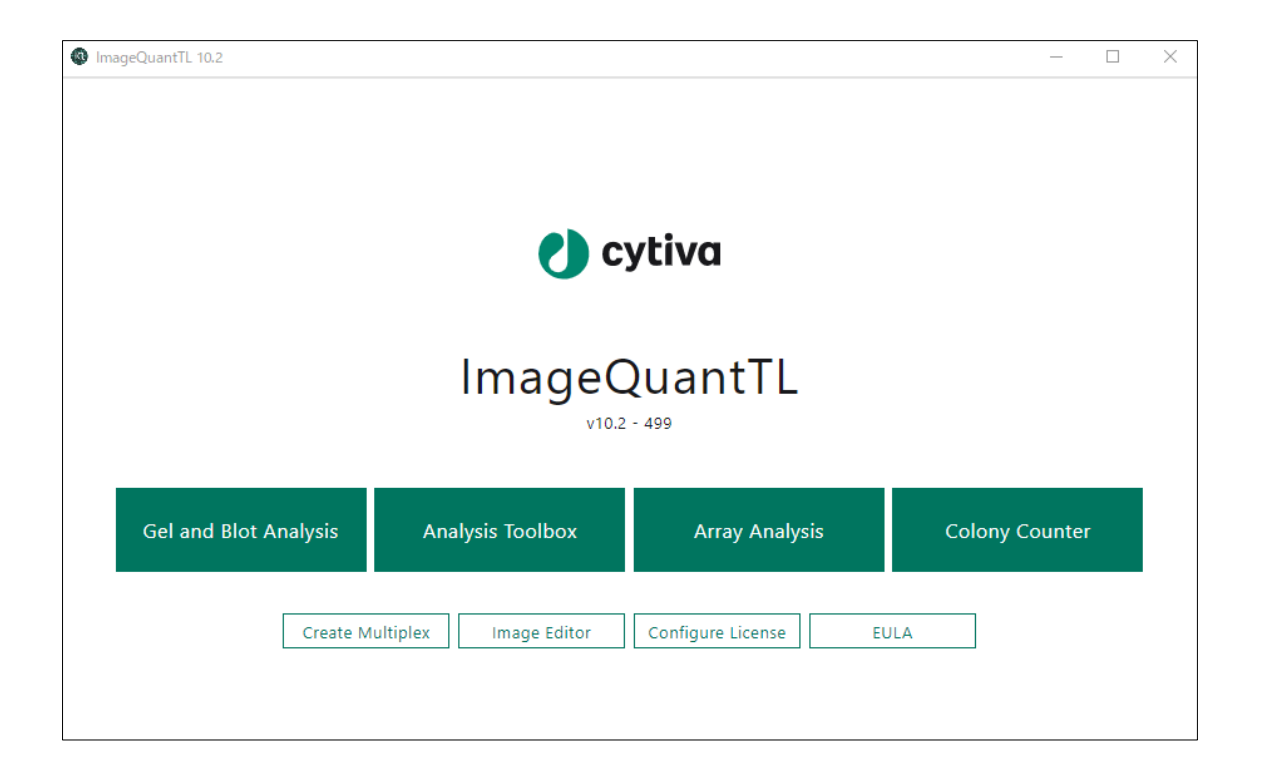

Windows 版

2023.12

71-4013-32

# Image Quant TL 操作手順書

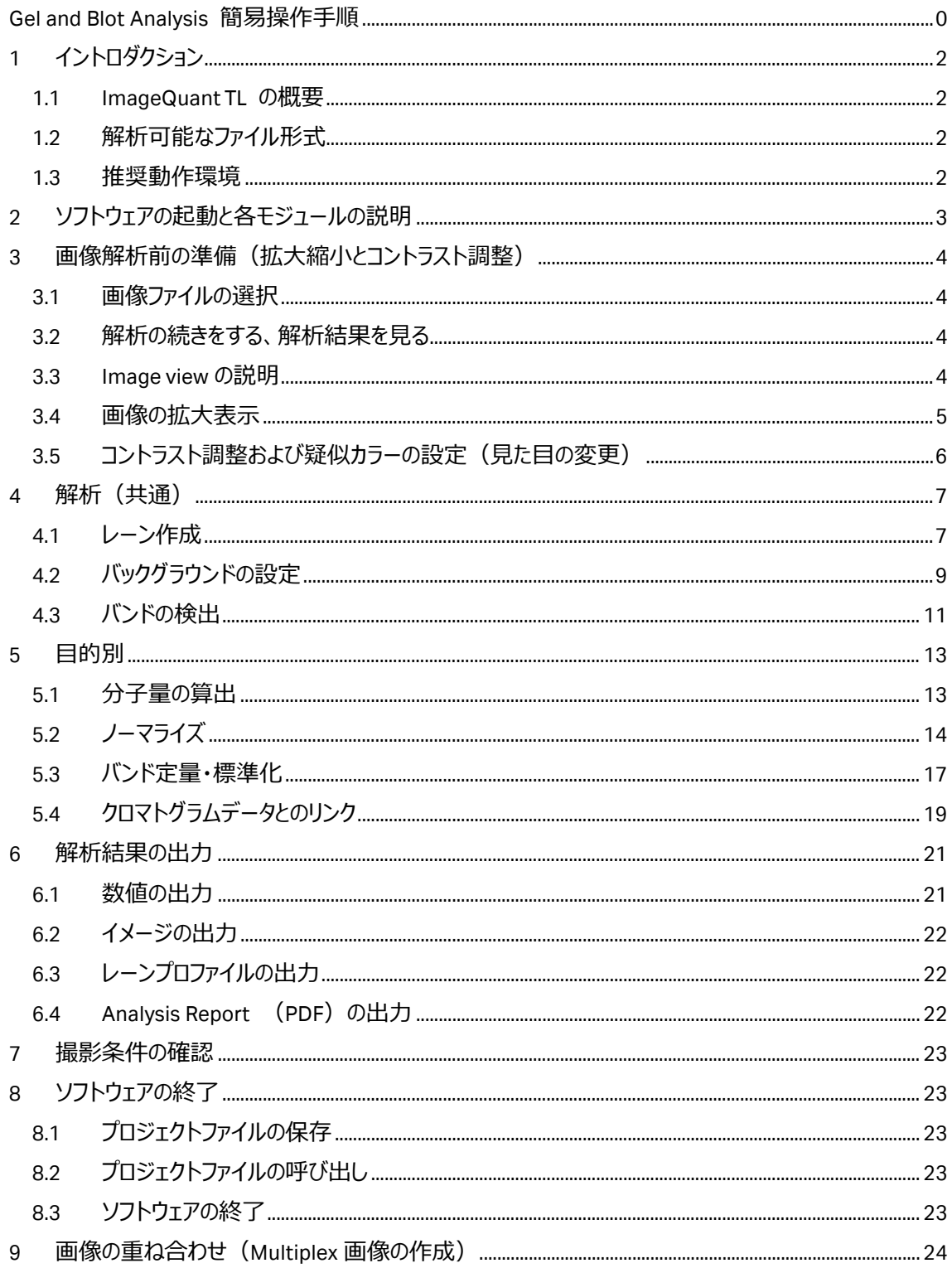

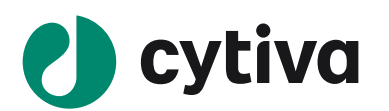

## <span id="page-2-0"></span>**1 イントロダクション**

#### <span id="page-2-1"></span>**1.1 ImageQuant TL の概要**

ImageQuant TL ソフトウェアは、画像解析に必要な基本的な機能を兼ね備えています。このソフトウェア は、一次元電気泳動やブロッティングのような形態の数値化および画像解析、画像処理、重ね合わせ画 像の作成機能を含みます。ソフトウェアを起動して最初の画面の IQTL Hub には 6 種類、Gel and Blot Analysis、Analysis Toolbox、Array Analysis、Colony counter、Create Multiplex、Image Editor の解 析モジュールがあります。このソフトウェアは簡単かつフレキシブルに画像解析を行うことが可能です。使用 前にこのマニュアル及び本ソフトウェア上の Navigation panel にある Help(英文マニュアル)をご参照くだ さい。

#### <span id="page-2-2"></span>**1.2 解析可能なファイル形式**

- TIF、TIFF (8-and 16-bit grayscale) 定量解析用画像ファイル形式※1
- GEL、DS (重ね合わせ画像ファイル)、IMG (Amersham Typhoon scanner システム) ※2
- JPEG、JPG、PNG ※3 ※1:TIFF (TIF)には複数の形式がありますが、定量解析できる形式はグレースケールの二種類です。 定量解析には情報量が多い 16 bit 形式の使用を推奨します。 ※2: IQTL10 で読み込むことができる IMG ファイルは Amersham Typhoon で用いられている IMG ファイルとなります。 ※3:定量解析には使用できない画像ファイル形式ですが、分子量の算出だけに使用可能です。

#### <span id="page-2-3"></span>**1.3 推奨動作環境**

- **Operating System**︓英語版 Windows® 10 (64bit), もしくは Mac® OSX® 10.15
- **Processor**: 1.2 GHz 以上
- **Memory**︓2 Gb 以上(8 Gb 以上の RAM を推奨)
- **Free HD space**: 1 Gb 推奨
- **Microsoft® .NET® 6.0: ランタイムソフトウェアが必須**

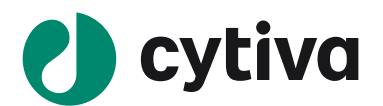

## <span id="page-3-0"></span>**2 ソフトウェアの起動と各モジュールの説明**

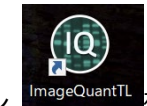

ImageQuant TL ソフトウェアのアイコン FmageQuantTL をダブルクリックすると、IQTL Hub が起動します。この

Hub から Gel and Blot Analysis、Analysis Toolbox、Array Analysis、Colony counter、Create Multiplex、Image Editor の各モジュールを使用できます。

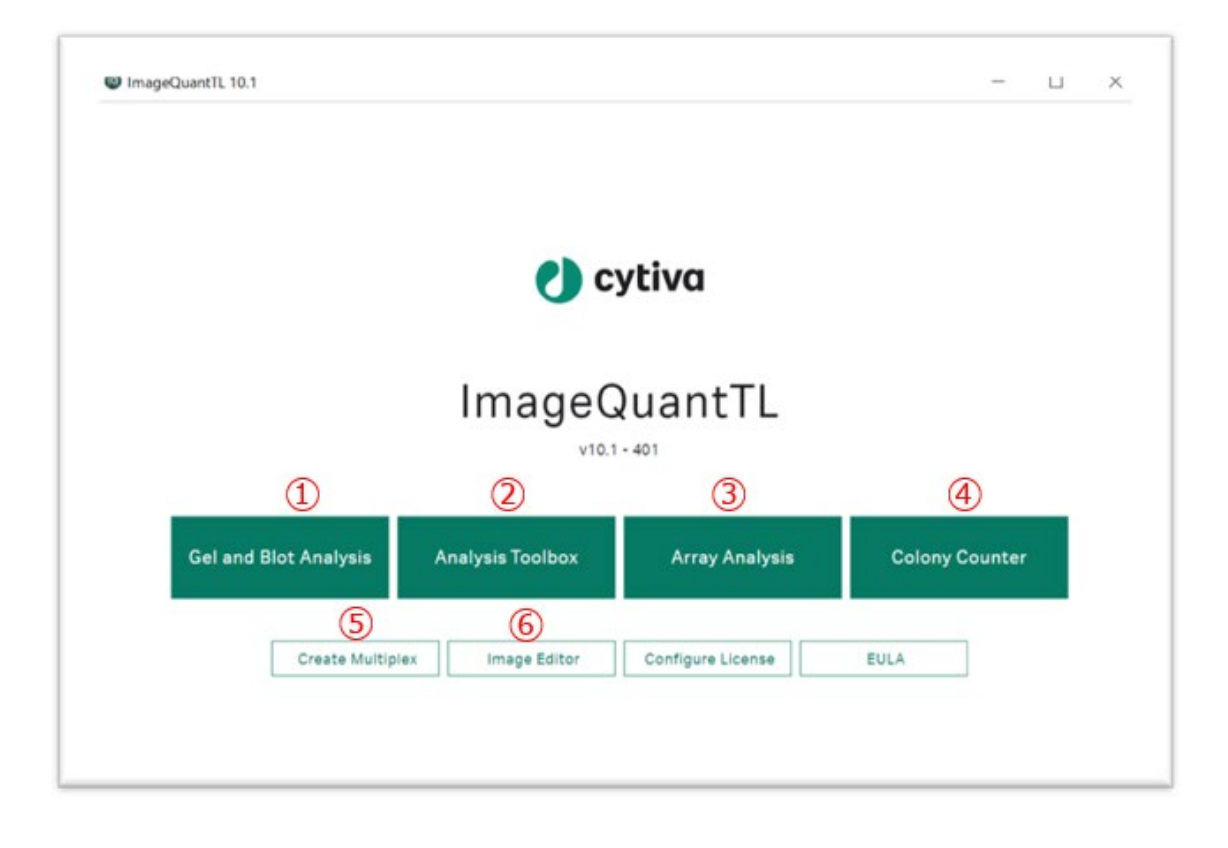

- ① **Gel and Blot Analysis**︓レーンの作成、バックグランドの差し引きとバンド検出を行い、分子量の算 出やノーマライズを行います。
- ② **Analysis Toolbox**︓バンドを囲って数値化し、バックグランドを差し引いた Volume を求めます。
- ③ **Array Analysis**︓同じ大きさのサンプルが等間隔で並んでいるようなサンプル(マイクロタイタープレ ートやスロットブロット、マイクロアレイ等)に対し、定量解析を行います。
- **④ Colony Counter**︓大腸菌のコロニーや二次元電気泳動サンプルのスポット数を検出・定量しま す。
- ⑤ **Create Multiplex**︓4枚までの重ね合わせ画像ファイルの作成をします。
- ⑥ **Image Editor**︓画像の向きの変更、切り取り、重ね合わせなどの画像処理をします。(詳細は次 ページ以降のナビゲーションパネルにある Help 参照)

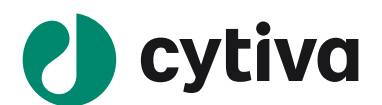

## <span id="page-4-0"></span>**3 画像解析前の準備(拡大縮小とコントラスト調整)**

**Gel and Blot Analysis** 

Gel and Blot Analysis モジュールをクリックし、開きます。

#### <span id="page-4-1"></span>**3.1 画像ファイルの選択**

画面左のナビゲーションパネルの一番上の **file menu** を開き(A)、Open ボタンをクリックします。また は、画面右のインストラクションパネルの Open ボタンをクリックし(B)、解析する画像ファイルを開きます。

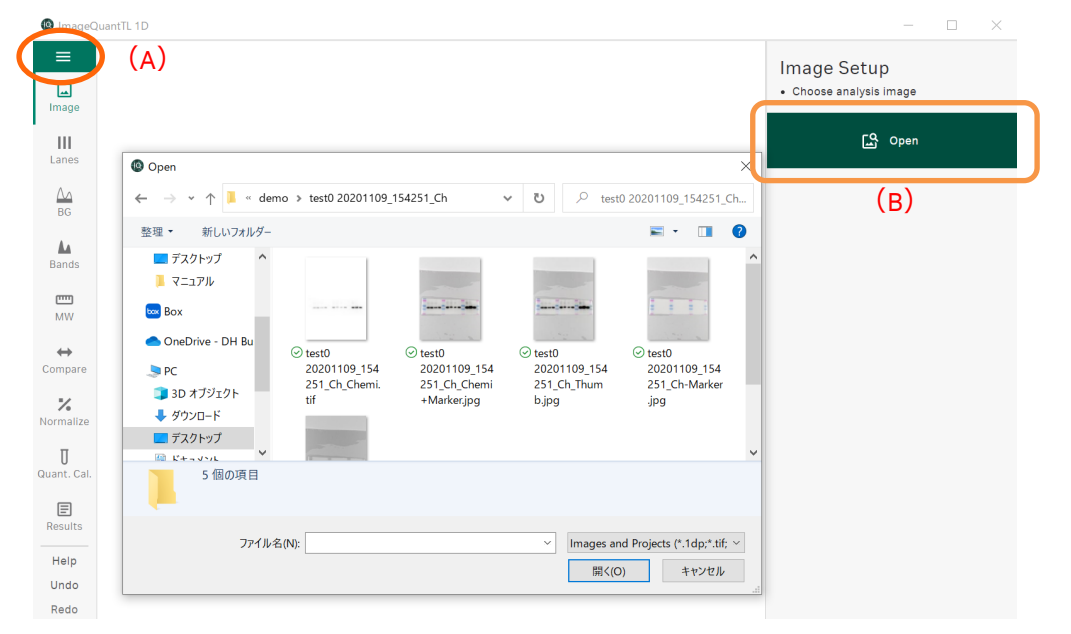

#### **\*解析可能なファイルの拡張子(1.2 解析可能なファイル形式を参照)**

- TIF、TIFF (8-and 16-bit grayscale)
- GEL、DS (multi-channel files)、IMG(Amersham Typhoon scanner システム)
- JPEG、JPG、PNG

#### <span id="page-4-2"></span>**3.2 解析の続きをする、解析結果を見る**

画像解析途中の続きまたは解析結果を見る場合は、 File menu の Open から保存したプロジェ

クトファイル(.1dp ファイル)を開きます。

#### <span id="page-4-3"></span>**3.3 Image view の説明**

画像ファイルを開くと3種類の画像(2D、3D、生データ画像)が表示されます。2D 画像の赤い表示部 分は Intensity が飽和しています。

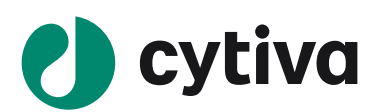

**ヒント! 3D 画像でバンドが山でなく谷に表示されていたら Invert all channels ボタンを押し、データを反** 転させます。

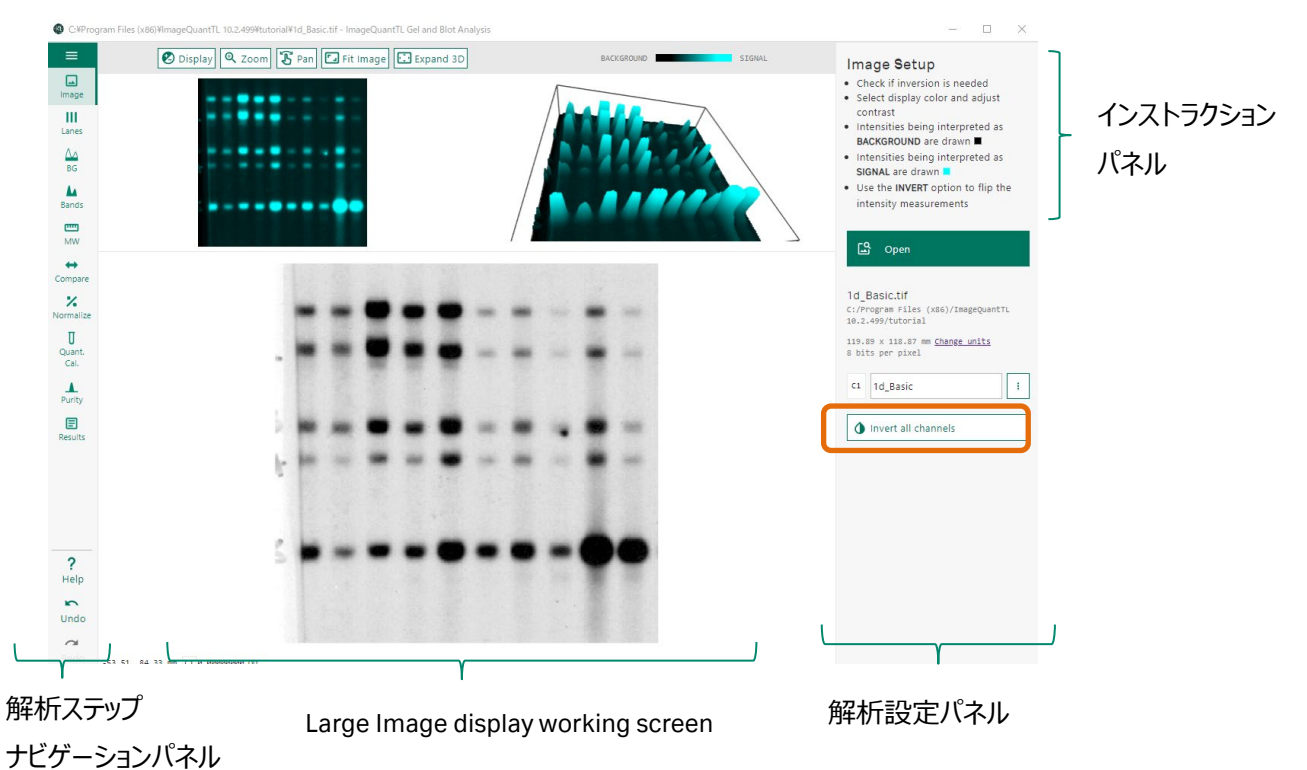

- 解析ステップナビゲーションパネルは解析操作手順が順に並びます。Help、Undo、Redo もあります。
- インストラクションパネルには操作説明が箇条書きで記されます。
- 解析設定パネルでは解析操作のパラメータ入力や解析条件の選択をします。

#### <span id="page-5-0"></span>**3.4 画像の拡大表示**

画面最上部に並ぶ Zoom ボタンを押し生データ画像上で、拡大表示したい領域を虫眼鏡カーソルでドラ ッグします。視野を移動するには Pan を使用します。元に戻すときは Fit Image ボタンをクリックします。

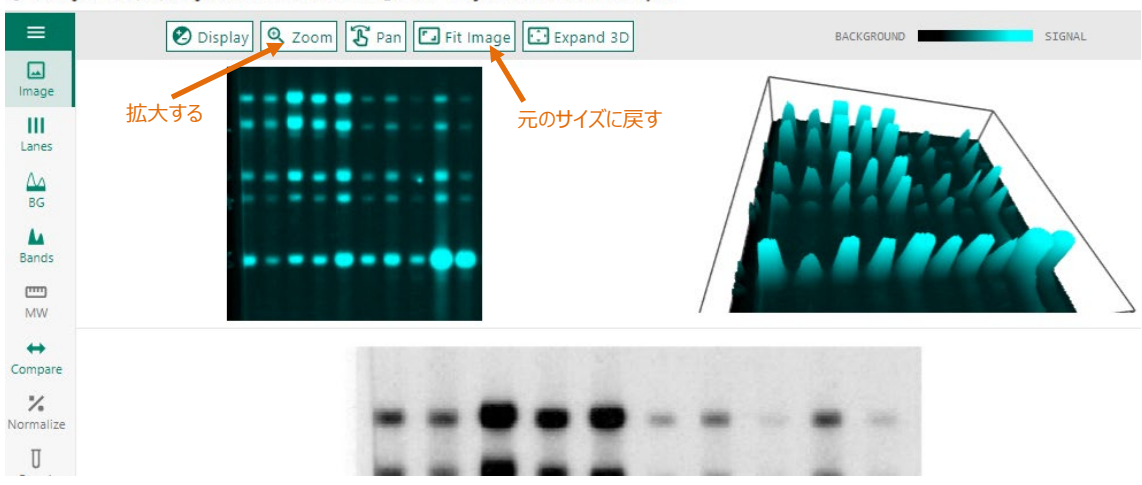

C:¥Program Files (x86)¥lmageQuantTL 10.2.499¥tutorial¥1d Basic.tif - ImageQuantTL Gel and Blot Analysis

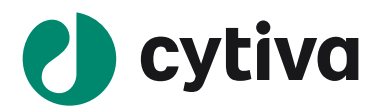

## <span id="page-6-0"></span>**3.5 コントラスト調整および疑似カラーの設定(見た目の変更)**

画面最上部に並ぶ Display ボタンを押し、擬似カラーの色の変更とコントラスト調整をします。擬似カラー 表示は重ね合わせ画像の表示のときに便利です。

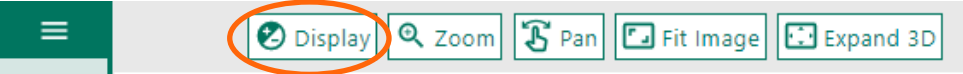

コントラスト調整方法には Auto と Manual があります。Auto は自動でコントラストを調整します。Manual は Intensity の数値を入力し APPLY をクリックして変更するか、Display にある左右の黒の縦線を左右に ドラッグして変更します。コントラスト調整をしていない画像を確認したい場合は、Full をクリックします。 **ヒント!**コントラスト調整は画面上での見た目にのみ反映され、解析の数値が変わることはありません。

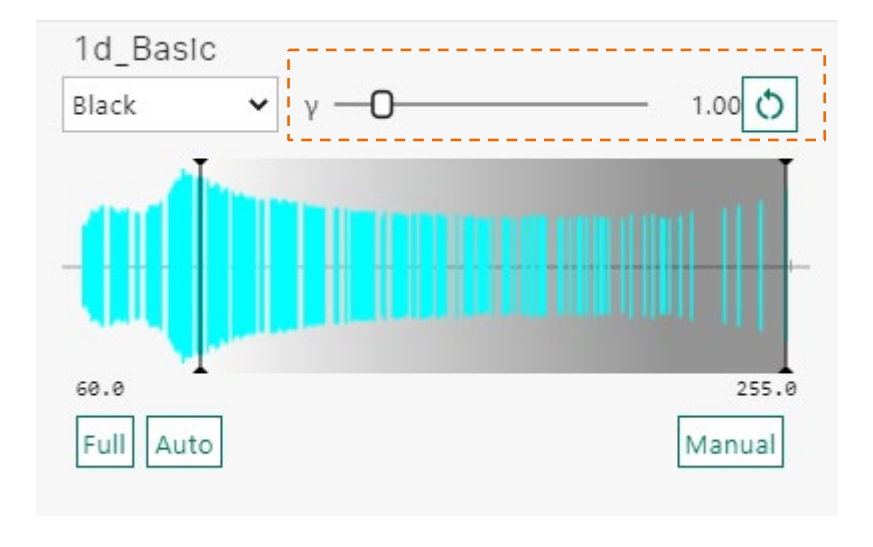

【参考】γ値の調整による色調補正 デフォルトのγ値は 1.00 です(画像コントラストを線形スケールで表示)。 スライダーを左右に動かすことで、非線形スケールの色調で画像を表示することも可能です。 デフォルトボタン (○) をクリックするとγ値は 1.00 に戻ります。

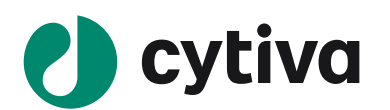

<span id="page-7-0"></span>**4 解析(共通)**

#### <span id="page-7-1"></span>**4.1 レーン作成**

1. **Lanes view** を表示します。

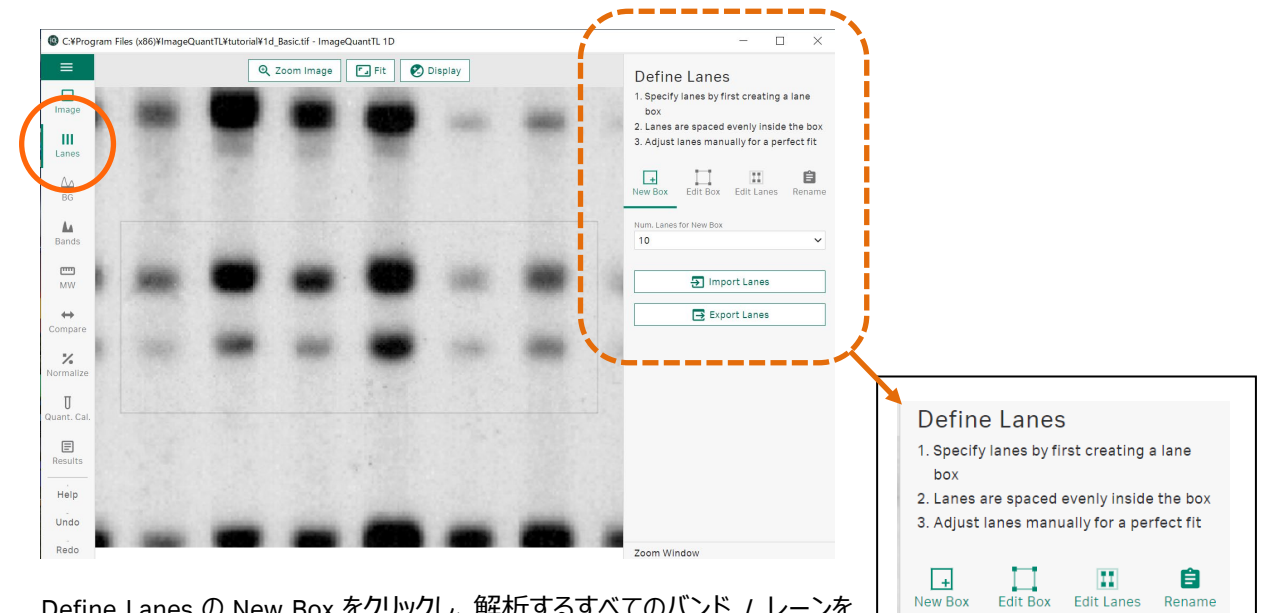

Num. Lanes for New Box

LANES

 $\checkmark$ 

 $\times$ 

 $\sim$ 

 $\lambda$ 

DEF. LANE WIDTH

 $\checkmark$ 80%

**D** Import Lanes  $\rightarrow$  Export Lanes

10

Box 1

 $\epsilon$ 

- 2. Define Lanes の New Box をクリックし、解析するすべてのバンド / レーンを 含むようにドラックで囲み、レーンボックスを作成します。 丸で囲んだ波マーク(Subdivide)をクリックするとハンドルの数が追加さ れ、レーン形状に沿ったレーンボックスを作成することができます。
- 3. Box 1 の LANES でレーンの数を設定します。 DEF. LANE WIDTH でレーンの幅を設定します(10 – 100%)。レーンが密 接している状態が 100%です。
- 4. Edit Box ではレーンボックスの位置調整を行います。

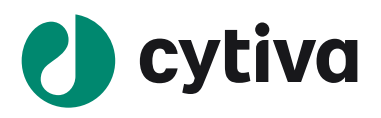

5. Edit Lanes では個々のレーン位置調整を行います。 レーンごとにレーン幅を設定する場合は、Individual Lane Widths (px)をクリックし、各レーンのレーン 幅(ピクセル数)を設定します。

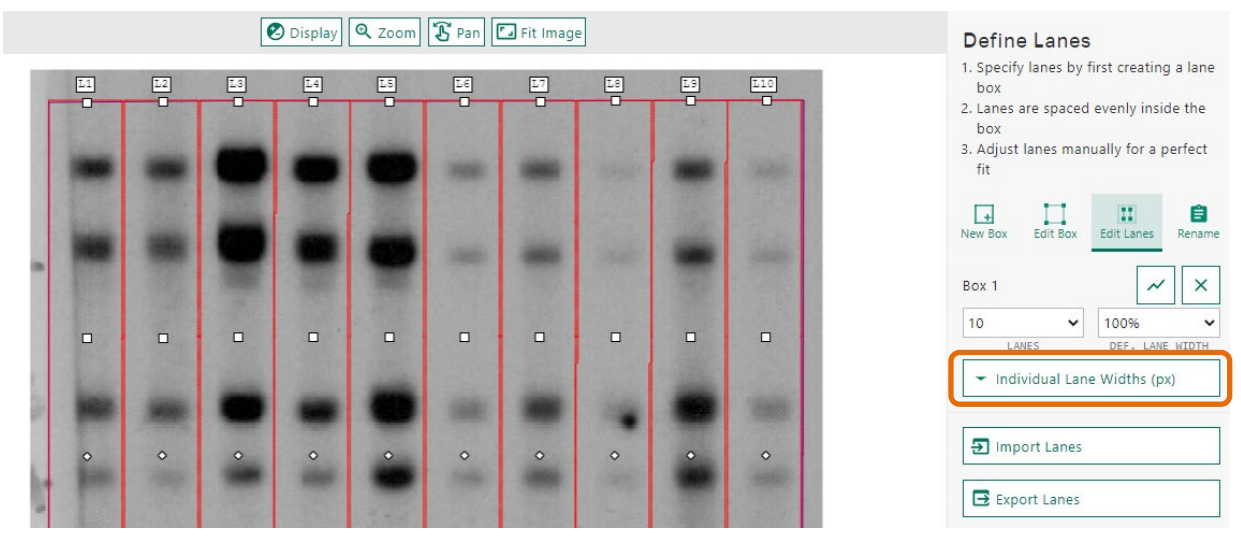

- 6. イメージ中の□をドラックするとレーンの形を編集することができます。中央の◇をドラックするとレーン の移動ができます。
- 7. X でレーンボックスの削除ができます。

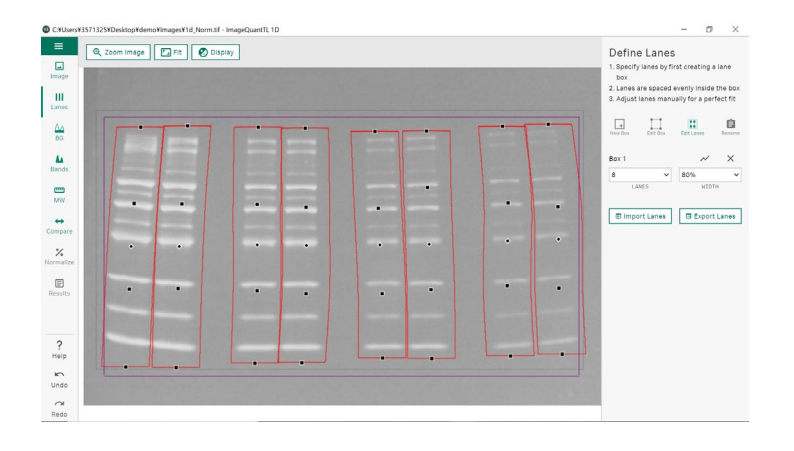

**ヒント︕**スマイリングを起こし ているときは Edit Lanesを使 い、■をドラックするとレーン の形を自由に変えることが できます。

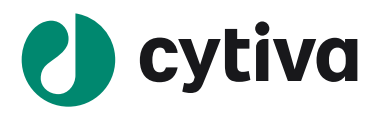

## <span id="page-9-0"></span>**4.2 バックグラウンドの設定**

#### 1. **BG view** を表示します。

Define Background の Background Method をクリックし、Rolling ball (推奨) を選択します

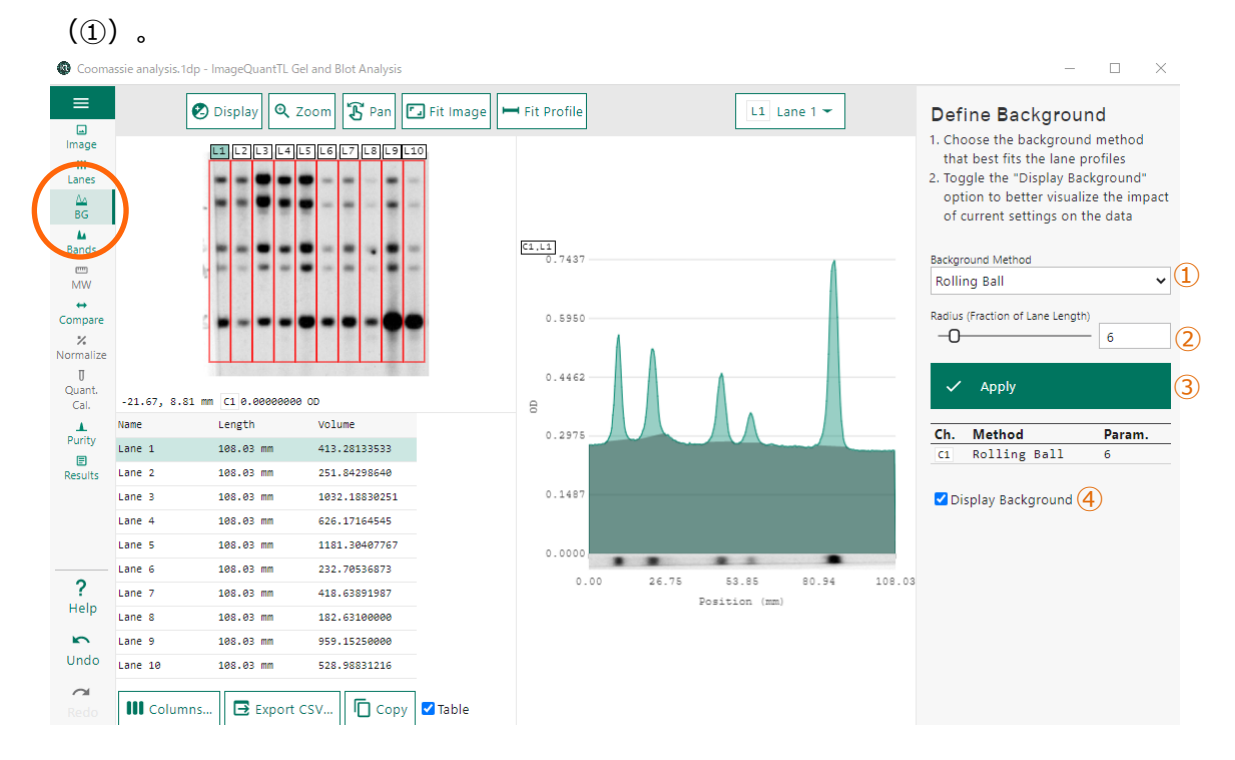

- 2. バックグラウンドのベースラインは Radius で設定した半径 (2) のボ ールをレーンプロファイルの山の底に転がした軌跡です。ボールの大き さがバックグラウンドにフィットするものを選択します。選択後、Apply ボタン(③)を押します。
- 3. Display Background (4) にチェックを入れるとレーンプロファイルに バックグラウンドとして認識された領域が暗色で表示されます。
- 4. バックグラウンドの差し引きは全てのレーンに対して同じ設定条件で 行われます。レーン番号を表示しているプルダウンをクリックし、確認 するレーンにチェックを入れます。選択されたレーンの番号が緑色に なります。複数選ぶことも可能です。イメージの横に選択したレーン プロファイルが表示されます。横軸が移動度、縦軸が Intensity で す。

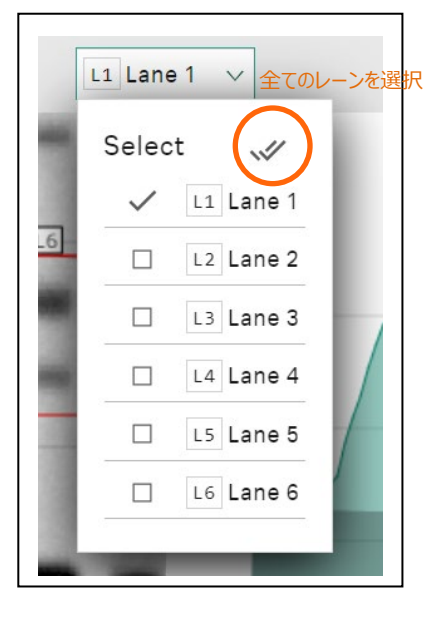

**ヒント!** Select の横ダブルチェックマークをクリックすると全てのレーンを選択 できます。

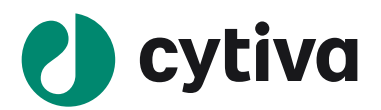

【参考】Rolling ball バックグラウンド設定のコツ

Rolling ball では、ボールの大きさを調整することによりバックグラウンド領域を設定します。検出したい バンドについて、ピーク両端を直線で結ぶような形でバックグラウンドを設定するイメージです。ボール の大きさに基準はありませんので、ご自身の画像データを見ながらボールの大きさを調整してくださ い。

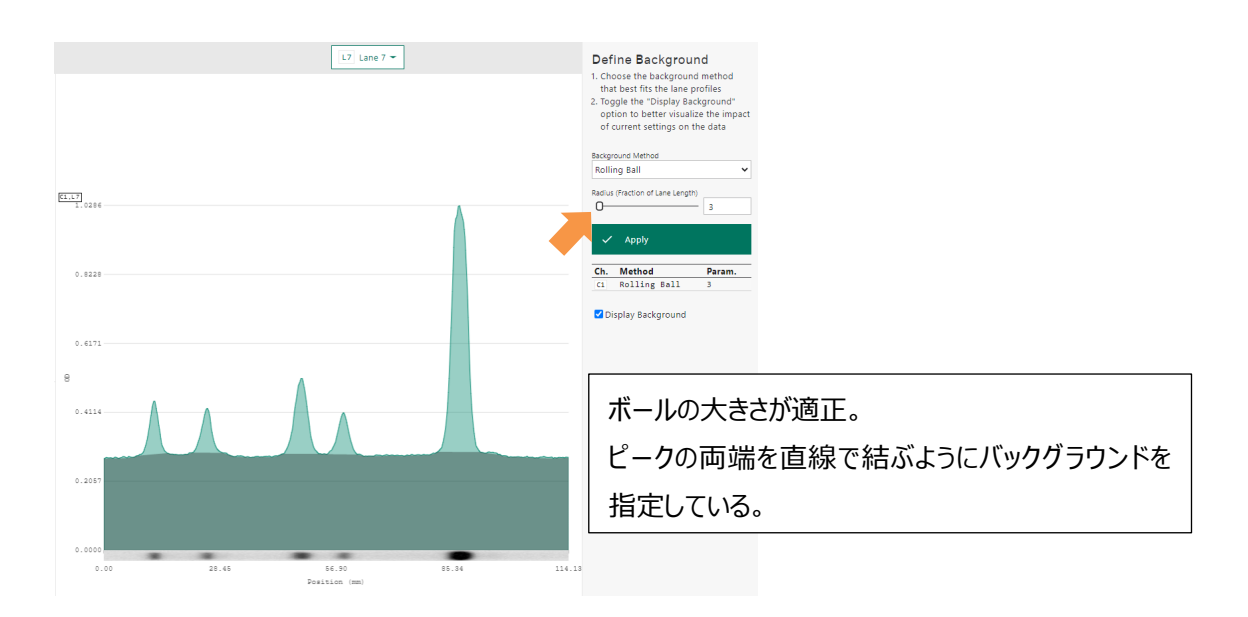

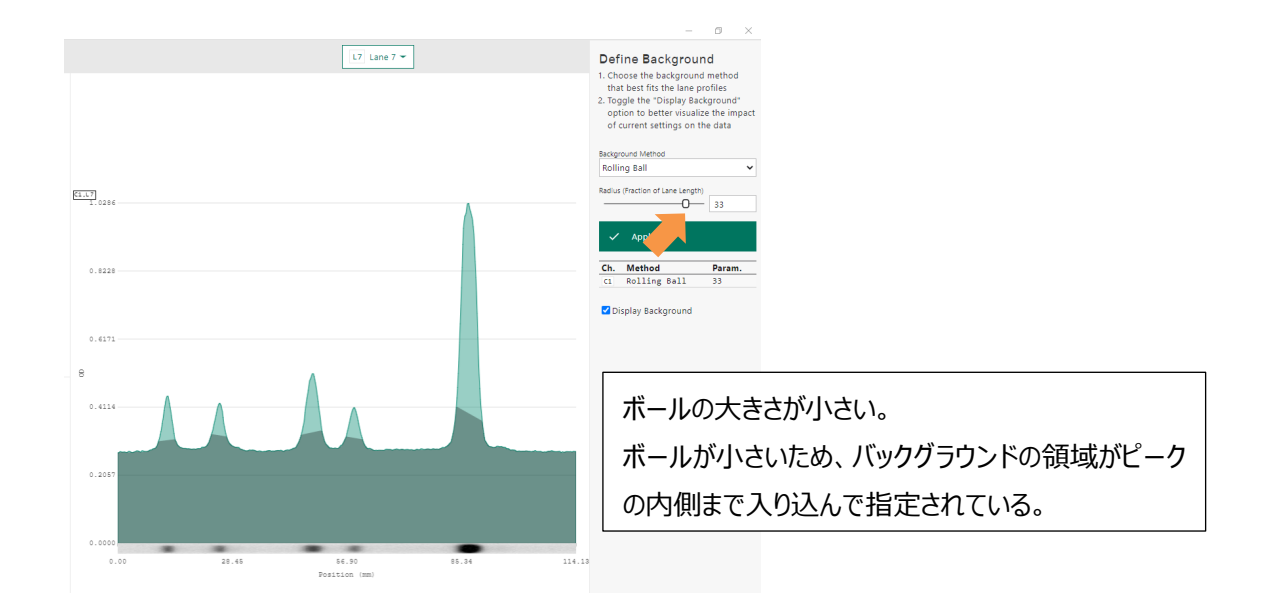

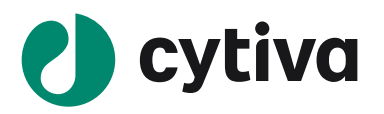

## <span id="page-11-0"></span>**4.3 バンドの検出**

個々のレーンプロファイルに対して自動および手動でバンド検出をします。

1. **Bands view** を表示します。Define Bands の Defaults ボタンをクリックし(①)、Detect Bands (自動)をクリックします(②)。

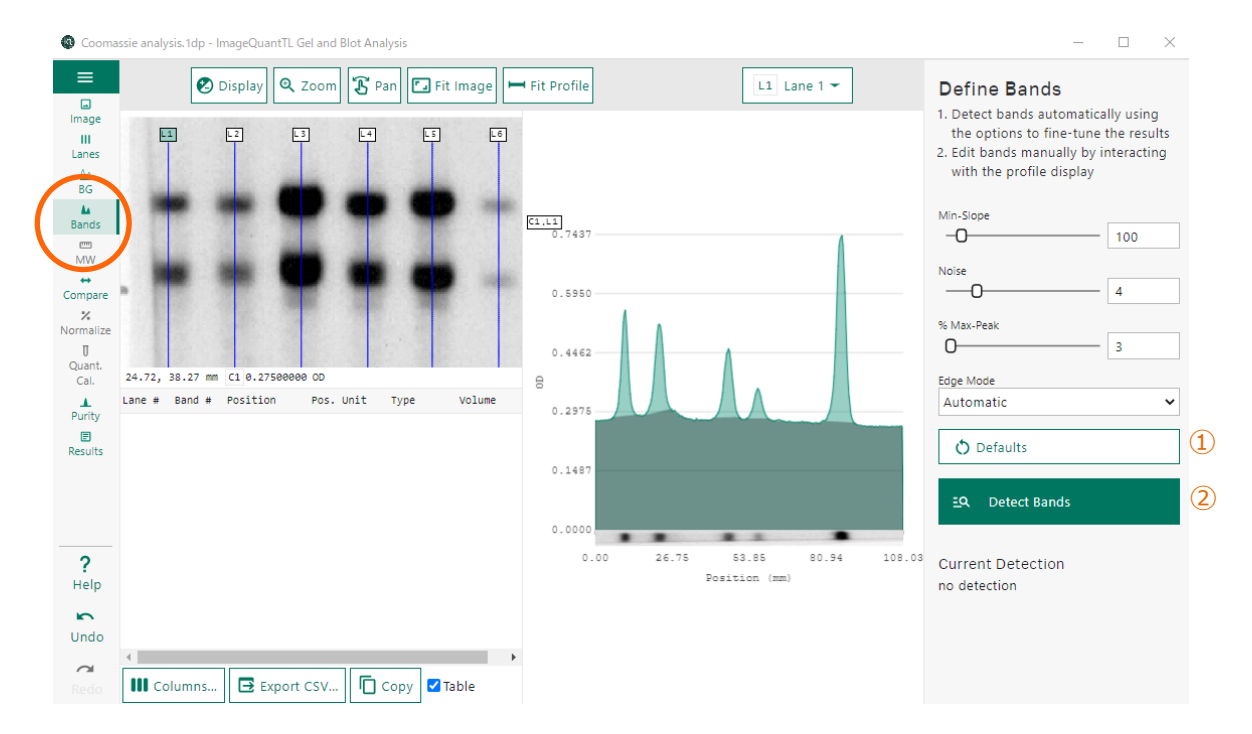

2. Detect Bands をクリックすると、自動で検出されたバンドは画像上で赤枠で表示されます。レーンプ ロファイル上ではピークに色が付き、Band#が割り当てられます。

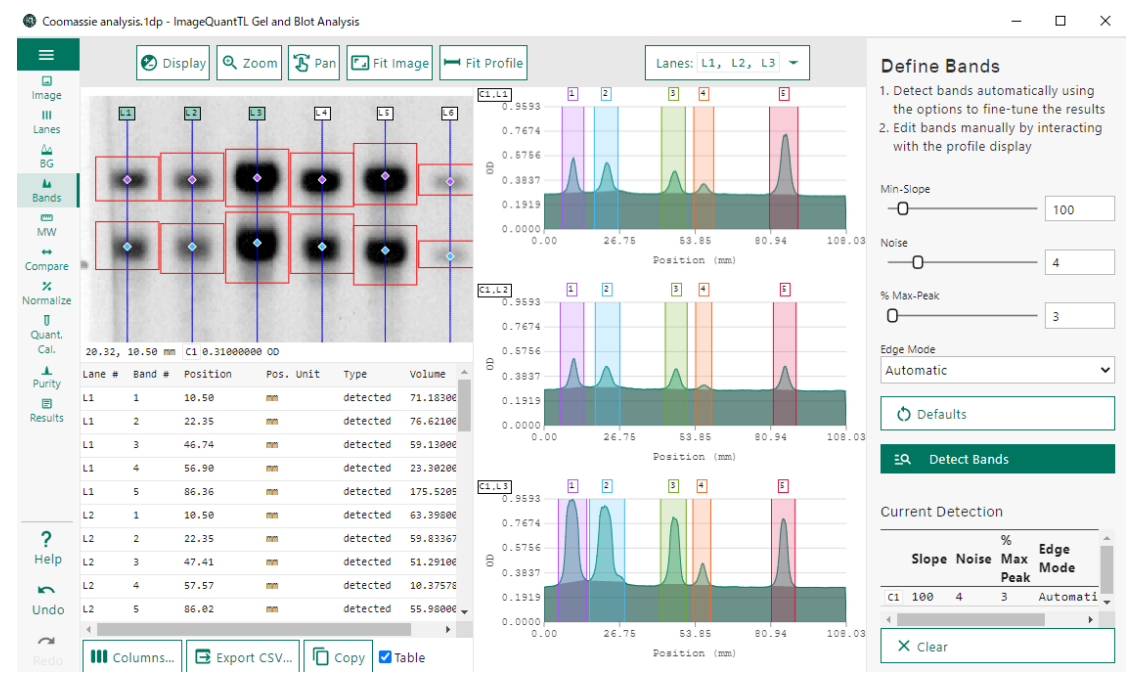

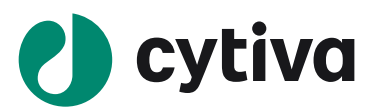

3. バンド自動検出後、以下の方法で調整をすることができます。

#### バンド幅の調整

レーンプロファイル上で、手動でバンド幅を微調整することができます。カーソルをバンド端に合わせ、 ドラッグします。

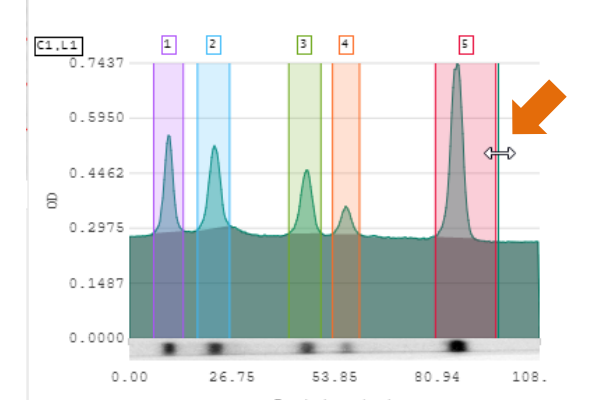

#### バンドの追加指定

バンドとして自動検出されなかった領域について、手動でバンド指定をすることができます。レーンプロ ファイル上でバンド領域をドラックして指定します。

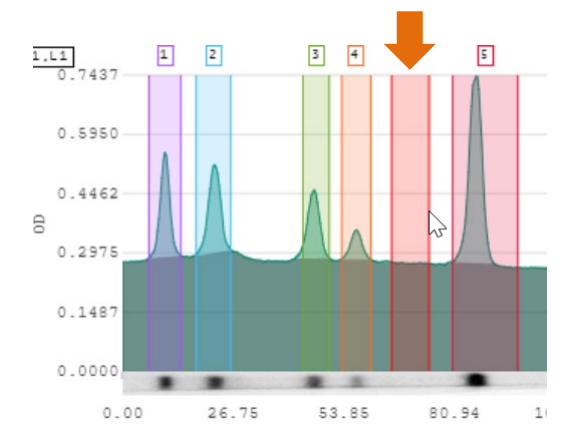

#### バンド検出の解除

特定のバンドについて、バンド検出を解除する場合は、レーンプロファイルのバンド上で右クリックし、 Delete Band をクリックします。

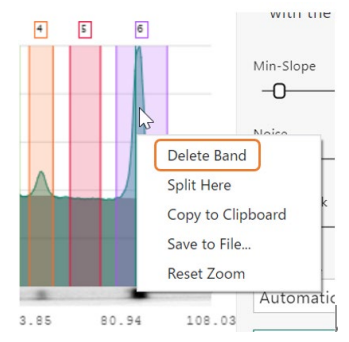

4. バンド検出の全解除をする場合は、画面右下の Clear ボタンを押します。

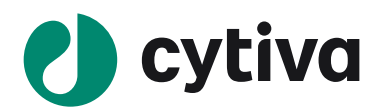

<span id="page-13-0"></span>**5 目的別**

## <span id="page-13-1"></span>**5.1 分子量の算出**

マーカーのバンド位置と分子量を基準として、サンプルのバンドの分子量を算出します。

1. **MW view** を表示します。Define Molecular Sizes の Curve (Box 1)の Change ボタンをクリック し、分子量マーカーを選択します。

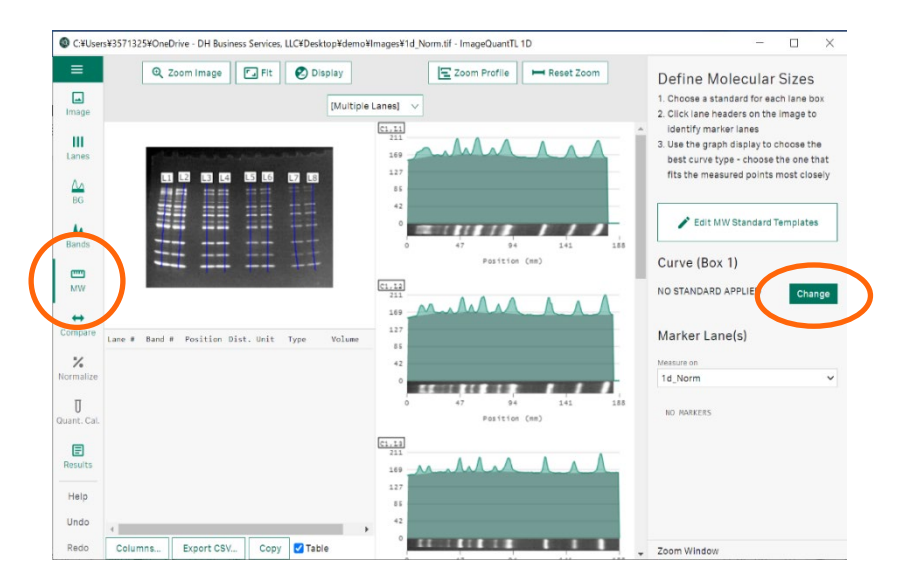

- 2. イメージでマーカーレーンの番号をクリックして選択します。複数選択できます。マーカーレーンに検出 されたバンドにピンク色の■がつき、分子量が表示されます。
- 3. バンドとマーカーに表示されている数値がずれている場合は■をクリックして補正します。

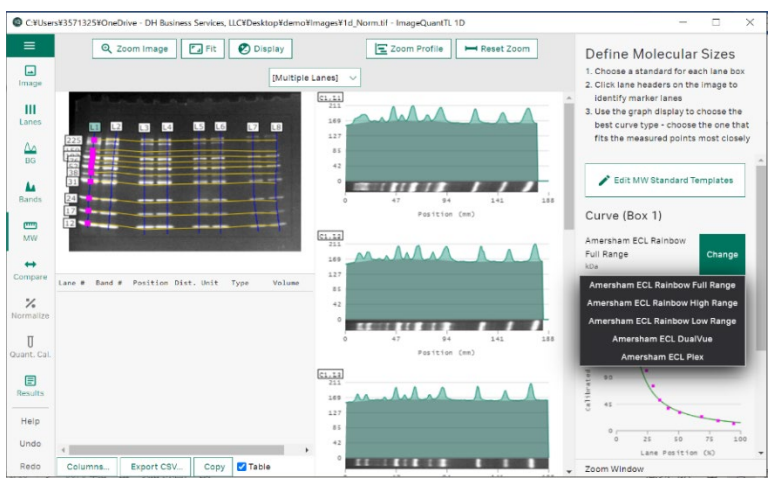

※ 検量線から求められた各バンドの分子量は **6.1 数値の出力**の Band Table で表示されます。

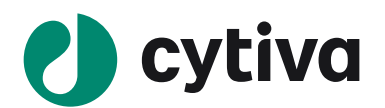

#### **登録マーカーを追加する**

- 1. Edit MW Standard Templates をクリックします。New ボタンをクリックします。
- 2. マーカー情報を登録します。

Name、Unit、分子量(追加入力は Next Value 欄に高分子量のバンドから順番に行う)

3. Save をクリックし、終了します。

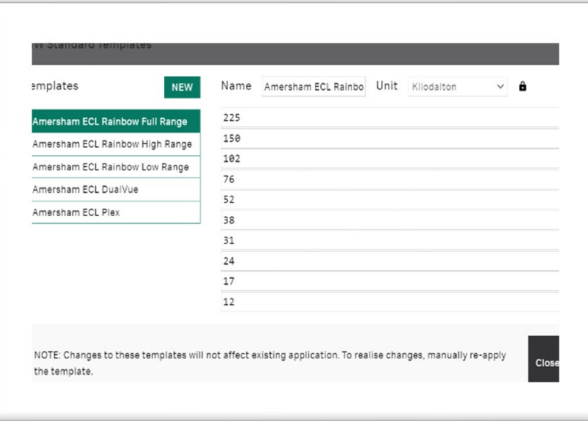

## <span id="page-14-0"></span>**5.2 ノーマライズ**

リファレンスバンド / レーンを設定することでバンドボリュームをノーマライズができます。同一イメージまたは マルチチャンネル間の相対的なバンドボリュームを算出できます。

#### **In-Channel Band - シングルバンドを基準にする**

1. **Normalize view** を表示します。Define Normalization の Method で In-Channel Band を選択し ます。

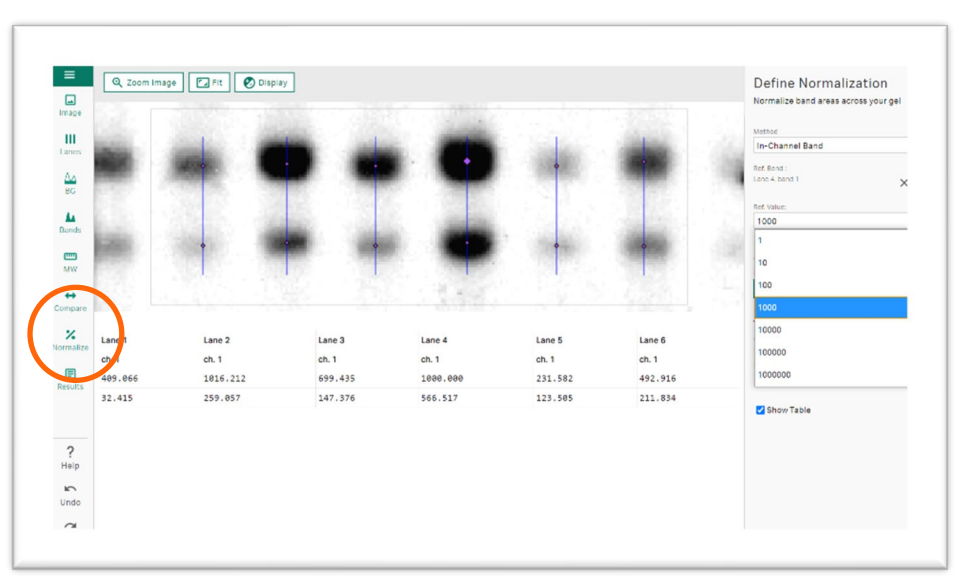

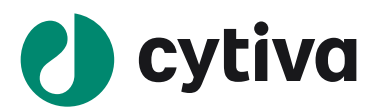

2. リファレンスとするバンドをイメージでクリックまたは、Use Largest (自動で最大値設定)をクリックしま す。Ref. Value で数値を決めます。

#### **Multi-Channel Band – リファレンスチャンネルの各レーン内の最大バンドを基準にする**

**ヒント!** 多重蛍光 WB 検出でハウスキーピング (HK) バンドを撮影しているときに便利です。HK バンド 等のノーマライズの基準となるイメージをリファレンスチャンネルとして設定して解析します。

IQTL はリファレンスチャンネルの各レーンで Volume が最大のバンドを見つけ、ハウスキーピング (HK) バン ドを設定します。 Normalization Factor (正規化係数 : NF)は、すべての HK バンドの中で最大の HK バンドの Volume を各レーンの HK バンドの Volume で割って得られます。※ HK バンドを任意に選択す ることはできません。

サンプルチャンネル(ターゲットタンパク質を検出しているチャンネル)の各レーンのバンドには、測定された Volume にそのレーンの NF を乗じて正規化された値が割り当てられます。

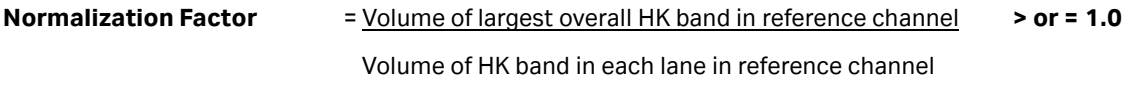

**Normalized Volume Example 2** = Normalization Factor x Volume of each lane in active channel

- 1. **Normalize view** を表示します。Define Normalization の Method で Multi-Channel Band を選択 します。
- 2. Reference Channel で HK バンド等のノーマライズの基準となるイメージを選択します。

#### **Total Protein – リファレンスチャンネルの各レーン内の総タンパク質の量を基準にする**

**ヒント!** Amersham QuickStain (RPN4000 タンパク質蛍光標識キット) を使ったトータルプロテインノー マライズ方法です。総タンパク質を検出したイメージをリファレンスチャンネルとして設定して解析します。

Normalization Factor (正規化係数: NF) は、リファレンスチャンネルのすべてのレーンの中で最大のレ ーンの Volume を各レーンの Volume で割って得られます。

サンプルチャンネル(ターゲットタンパク質を検出しているチャンネル)の各レーンのバンドには、測定された Volume にそのレーンの NF を乗じて正規化された値が割り当てられます。

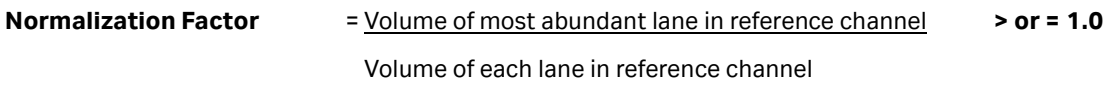

**Normalized Volume Example 2** = Normalization Factor **x** Volume of each lane in active channel

- 1. **Normalize view** を表示します。Define Normalization の Method で Total Protein を選択します。
- 2. Reference channel で総タンパク質を検出したイメージイメージを選択します。

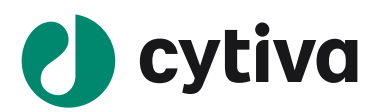

3. Normalization Factor Denominator で Total lane volume を選択します。

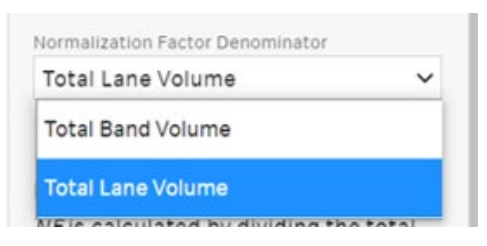

※総タンパク質の量として、レーン全体の Volume 総計を使用する場合は"Total Lane Volume"を 選択します。レーン中で検出されたバンドの Volume 総計を基準とする場合は"Total Band Volume"を選択します。

4. Display Options で表示形式 (グラフか数値リスト) の切り替えができます。

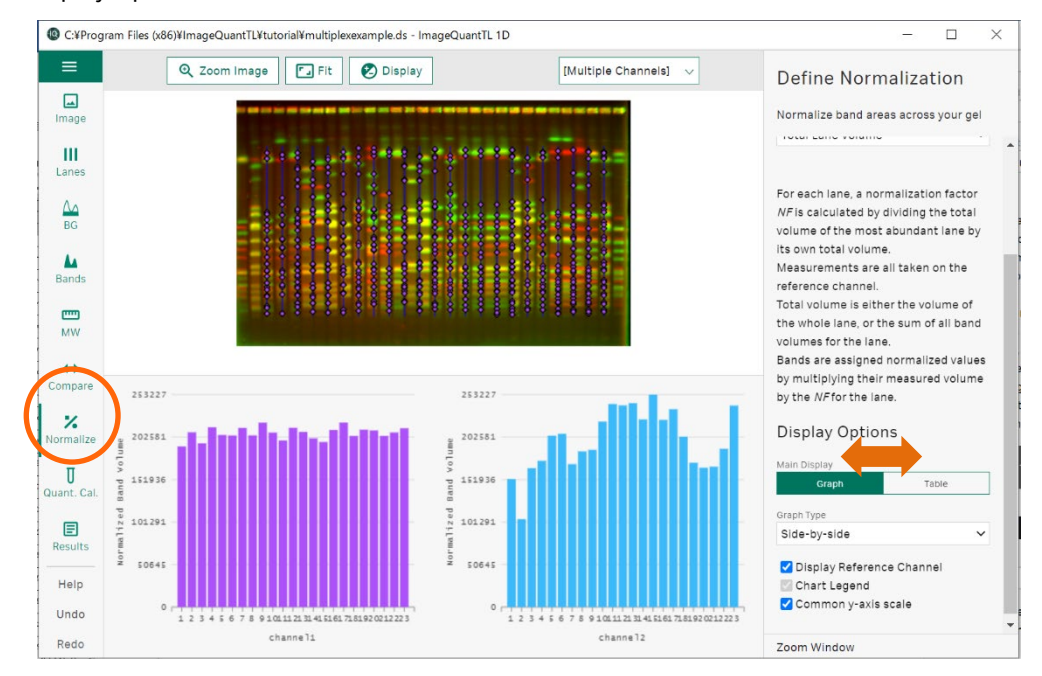

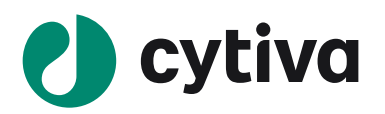

## <span id="page-17-0"></span>**5.3 バンド定量・標準化**

1. **Quantity calibration view** を表示します。

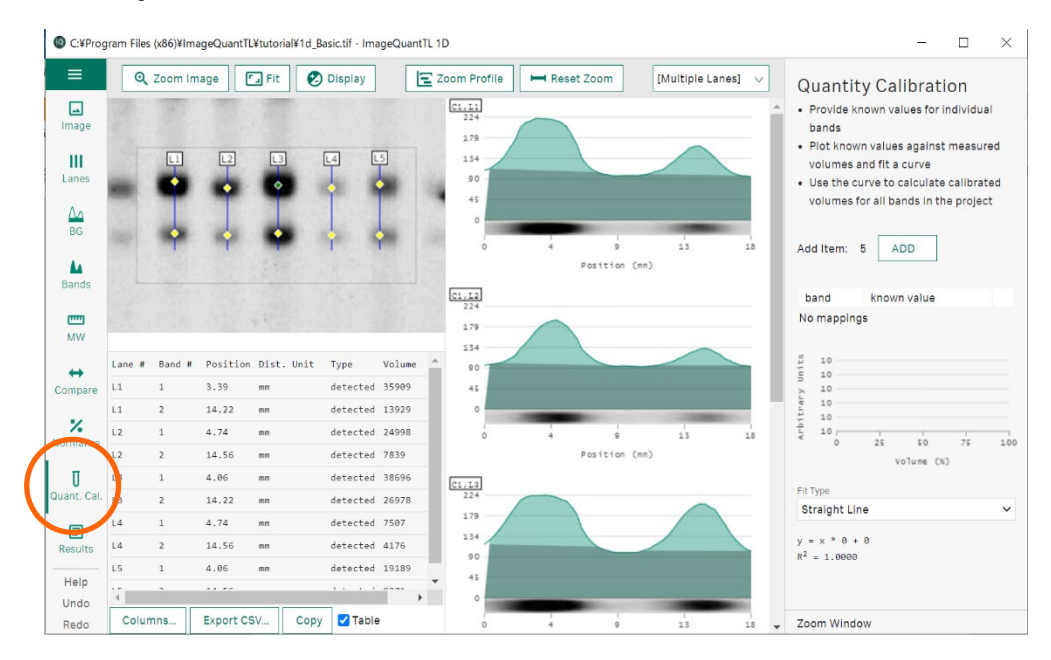

2. 既知量のサンプルバンドをイメージ上でクリックします (①) 。ADD ボタンをクリックし (②) 、サンプ ルの量を入力します(③)。検量線作成に使用するサンプルバンドについて、①-③の作業を繰り 返し行います。

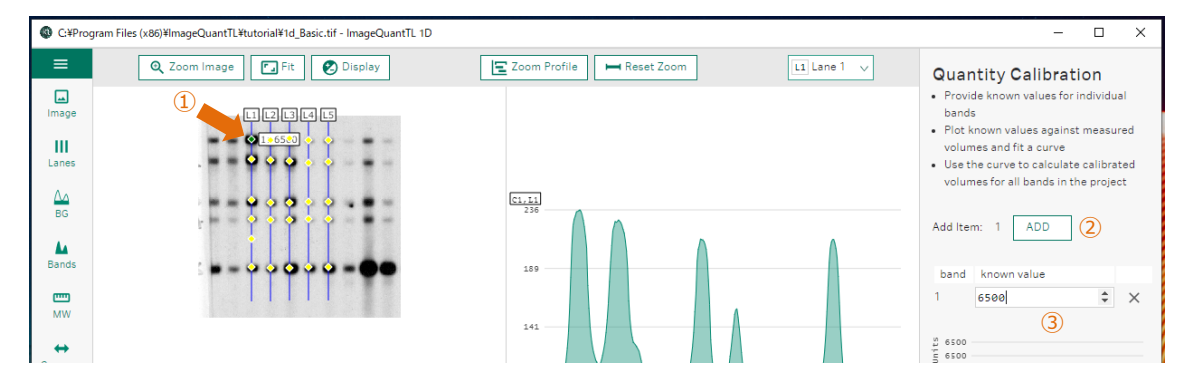

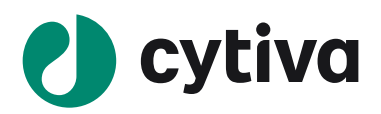

3. Fit Type のプルダウンから最適な検量線カーブのタイプを選びます。検量線グラフが表示され、検量 線を表す数式が検量線グラフの下に表示されます。各バンドについて検量線を元に換算されたバン ド量(算出結果)は Volume-Calib.の欄に表示されます。

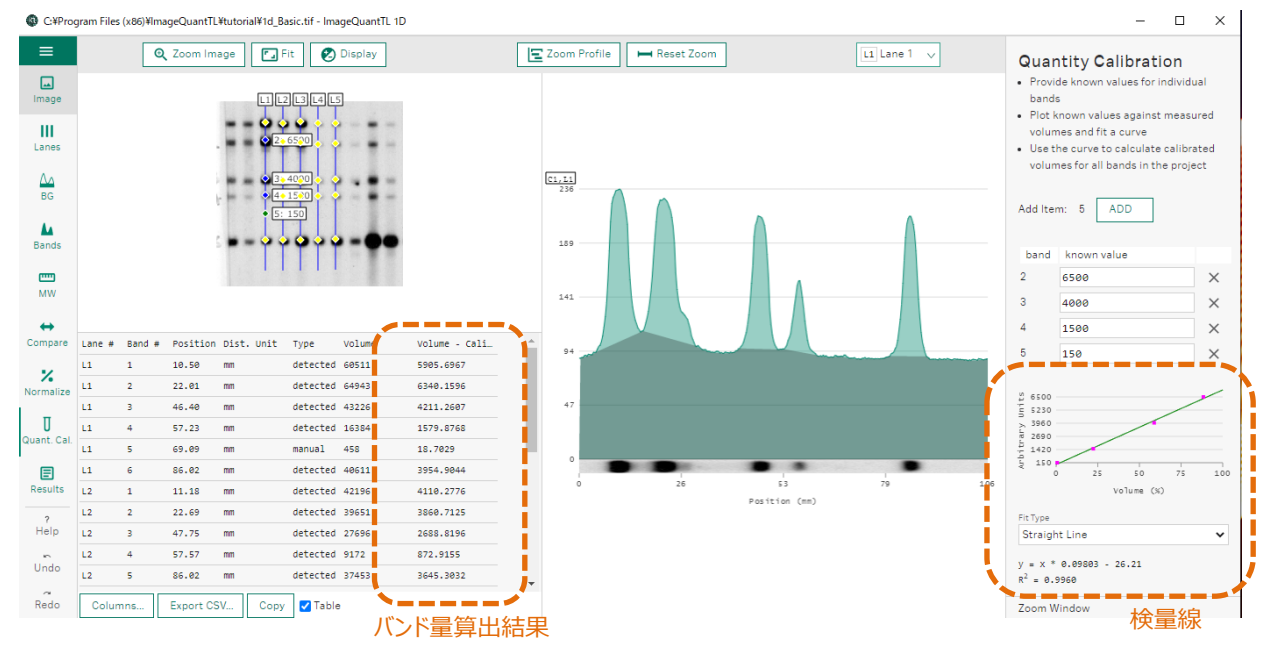

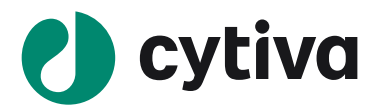

## <span id="page-19-0"></span>**5.4 クロマトグラムデータとのリンク**

AKTA クロマトグラフィーシステムのクロマトグラムデータをインポートし、ゲル分析結果とリンクさせることがで きます。

※クロマトグラムデータは ASCII ファイルフォーマットを使用してください。ASCII ファイルは UNICORN の Export Curves で作成することができます。

1. Purity タブで、Import Chromatogram ボタンをクリック、ASCII ファイル(.asc)を選択して開きます。

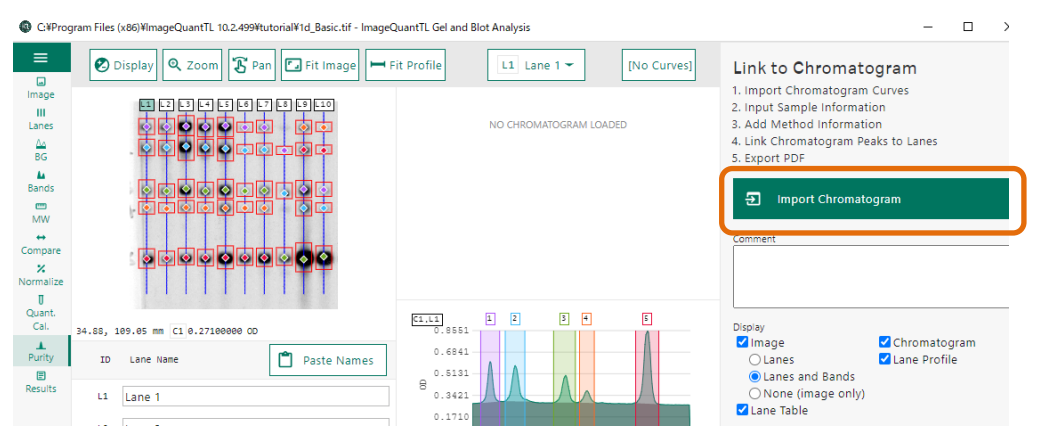

2. 必要に応じて Lane table (1) にサンプル情報、Comment 欄 (2) にコメントを入力します。

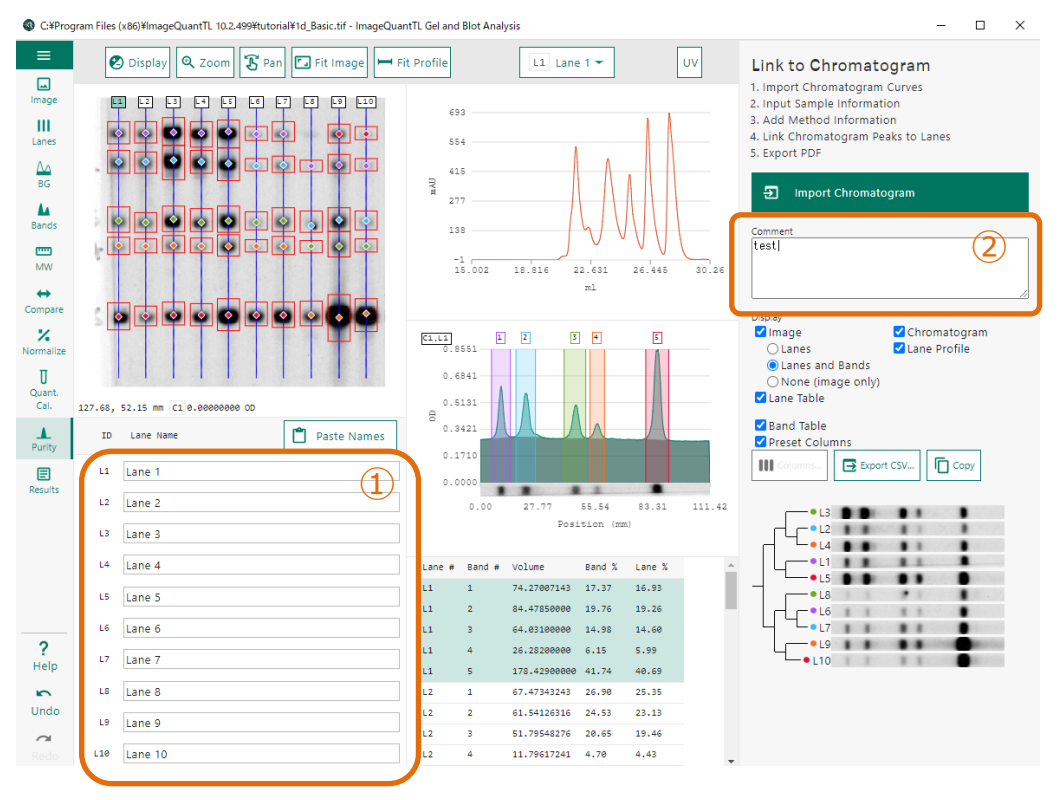

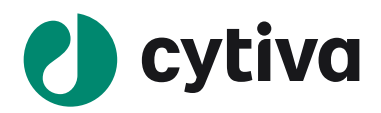

3. クロマトグラムのピーク上で左クリック、対応する Lane を選択します。

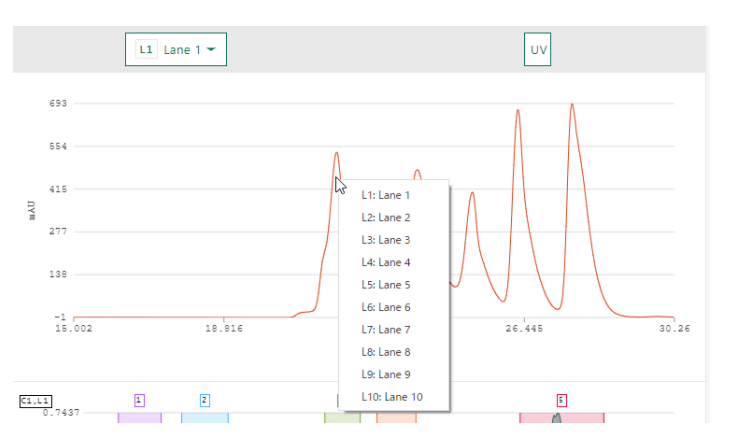

4. クロマトグラム上でレーン番号が表示されます。(クロマトグラム上のレーン番号の表示を消去したい 場合は、レーン番号上で右クリック、Delete Peak を選択してください。)

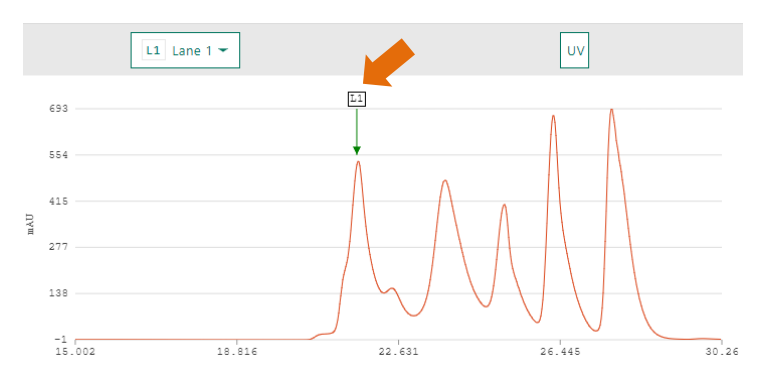

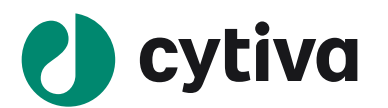

## <span id="page-21-0"></span>**6 解析結果の出力**

#### <span id="page-21-1"></span>**6.1 数値の出力**

1. **Results view** を表示します。Explore Results の Data Selection で表示するレーンを指定します。 All Lanes にチェックを入れるとすべて表示されます。

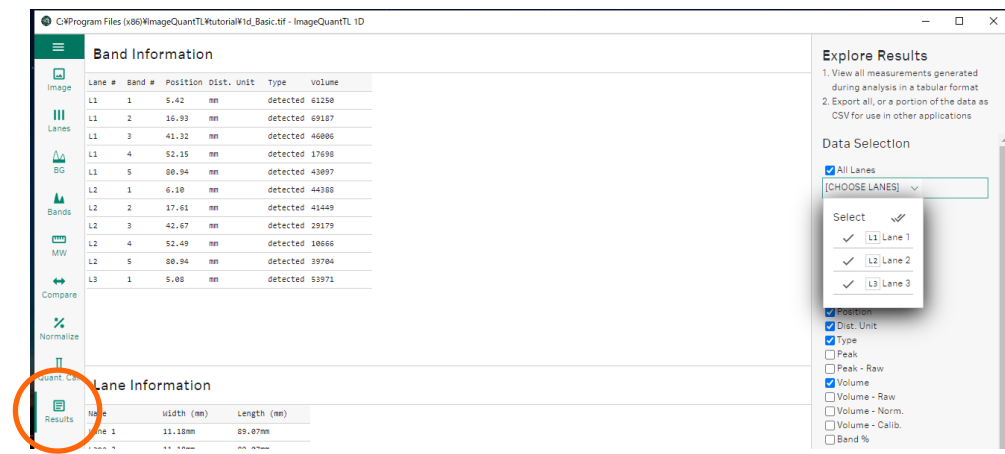

2. Band Table と Lane Table で表示させる項目にチェックを入れます。

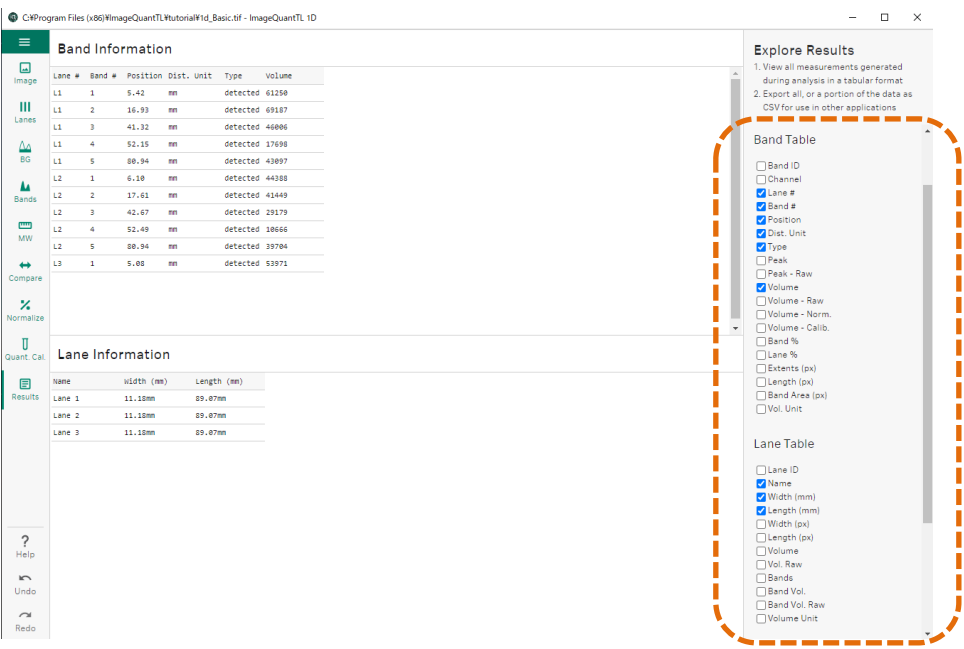

#### 3. 画面右下の「Export CSV」ボタンをクリックし、CSV ファイルを出力します。

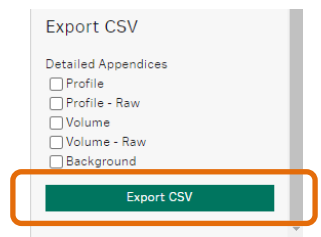

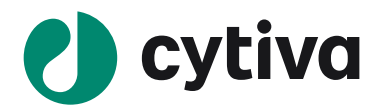

## <span id="page-22-0"></span>**6.2 イメージの出力**

<span id="page-22-1"></span>イメージ上で右クリックし、Save to File(拡張子.png)で保存します。

## **6.3 レーンプロファイルの出力**

<span id="page-22-2"></span>レーンプロファイル上で右クリックし、Save to File (拡張子.png) で保存します。

## **6.4 Analysis Report (PDF)の出力**

ファイルメニューから、Analysis Report を選択します。

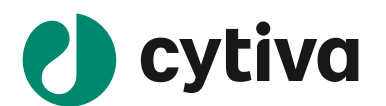

## <span id="page-23-0"></span>**7 撮影条件の確認**

IQTL では撮影条件を確認することができます。また、Txt ファイルや CSV ファイルで出力ができます。 画像ファイルを開き、ファイルメニューボタンを押し Image Information を選択します。

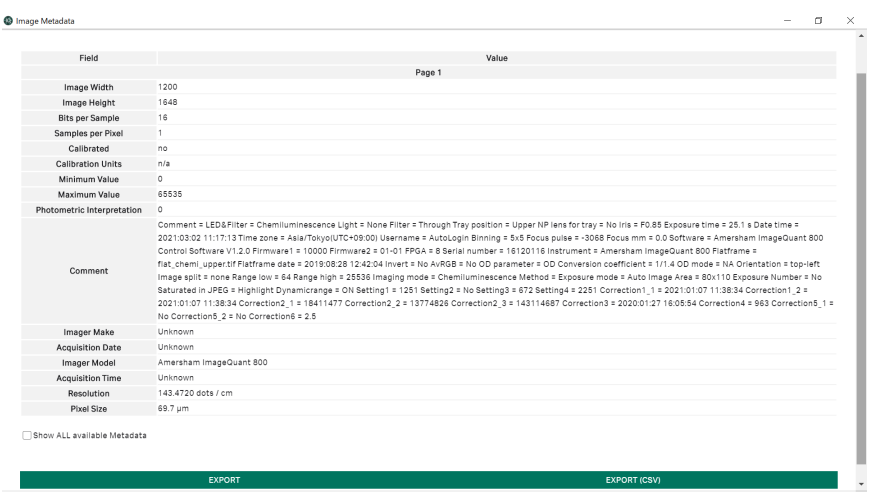

## <span id="page-23-1"></span>**8 ソフトウェアの終了**

## <span id="page-23-2"></span>**8.1 プロジェクトファイルの保存**

**file menu** から、save を選びます。保存先を選びます。 「.1dp」の拡張子で保存されます。

## <span id="page-23-3"></span>**8.2 プロジェクトファイルの呼び出し**

**file menu** から、Open を選びます。プロジェクトファイル (.1dp ファイル)を選びます。

## <span id="page-23-4"></span>**8.3 ソフトウェアの終了**

ファイルメニューから、Quit を選択します。

#### **ファイルメニュー**

- New …解析モジュールを新しい window で開きます。複 数の画像イメージを並べて比較できます。
- Open …画像ファイル、保存したプロジェクトファイルを開き ます。
- Save …プロジェクトファイルを上書き保存します。
- Save As…プロジェクトファイルを保存します。
- Analysis Report…PDF ファイルで出力します。
- Image Information…画像ファイルの撮影条件を確認します。

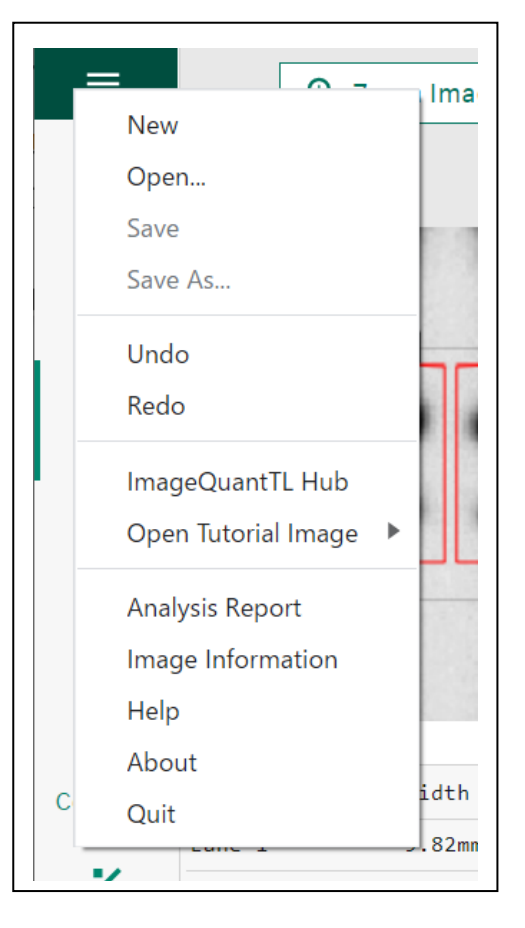

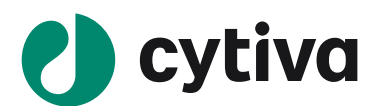

## <span id="page-24-0"></span>**9 画像の重ね合わせ(Multiplex 画像の作成)**

IQTL Hub の Create Multiplex ボタンから重ね合わせ画像 (Multiplex 画像) の作成ができます。

1. Create Multiplex ボタンをクリックします。

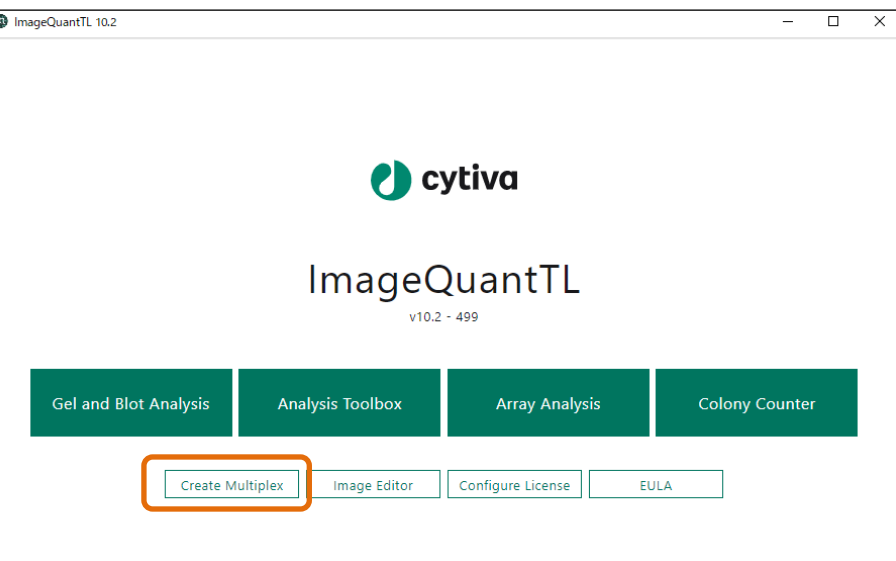

2. Browse ボタンをクリックし(①)、TIF 形式または GEL 形式の画像ファイルを2つ以上最大4つま で選択します。

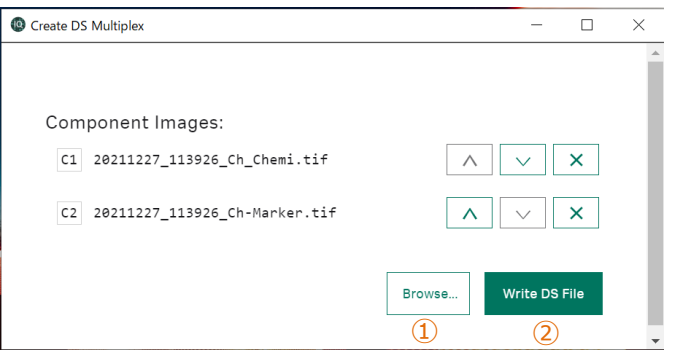

- 3. Write DS File ボタンをクリックし (2)、重ね合わせ画像ファイル (.ds) を保存します。
- 4. 画面を閉じ終了します。
- 5. モジュール(Gel and Blot Analysis または Analysis Toolbox)を開き、Open ボタンをクリック、重ね 合わせ画像ファイル (.ds) を開き、重ね合わせ画像を表示します。

#### **ヒント︕**

画像を重ね合わせられる条件は、1) 同じファイル形式 2) 同じファイルサイズです。 重ね合わせ位置のずれを補正することはできません。 重ね合わせ画像ファイル (.ds) は、元の画像 (TIF や GEL) と同じフォルダに保存してください。

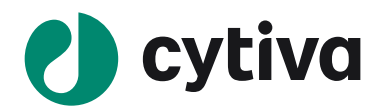

#### **Trademarks**

For local office contact information, visit cytiva.com/contact

Cytiva and the Drop logo are trademarks of Global Life Sciences IP Holdco LLC or an affiliate.

Amersham and ImageQuant are trademarks of Global Life Sciences Solutions USA LLC or an affiliate doing business as Cytiva.

Apple is a trademark is a trademark of Apple Incorporated. Windows is a trademark of Microsoft Corporation.

All other third-party trademarks are the property of their respective owners.

© 2023 Cytiva

All goods and services are sold subject to the terms and conditions of sale of the supplying company operating within the Cytiva business. A copy of those terms and conditions is available on request. Contact your local Cytiva representative for the most current information.

## **Cytiva**(サイティバ)

グローバルライフサイエンステクノロジーズジャパン株式会社 〒169-0073 東京都新宿区百人町 3-25-1 サンケンビルヂング お問い合わせ:バイオダイレクトライン Tel: 03-5331-9336 e-mail: tech-jp@cytiva.com www.cytivalifesciences.co.jp